# **2D crtanje**

**Vežba IV** Predmetni asistent: Mirjana Bojanić Šejat

# **Primer korak po korak**

Za 2D crtanje koristićemo samo dve palete sa alatkama: paletu Draw i paletu Modify. Pre početka crtanja potrebno je definisati granice crteža.

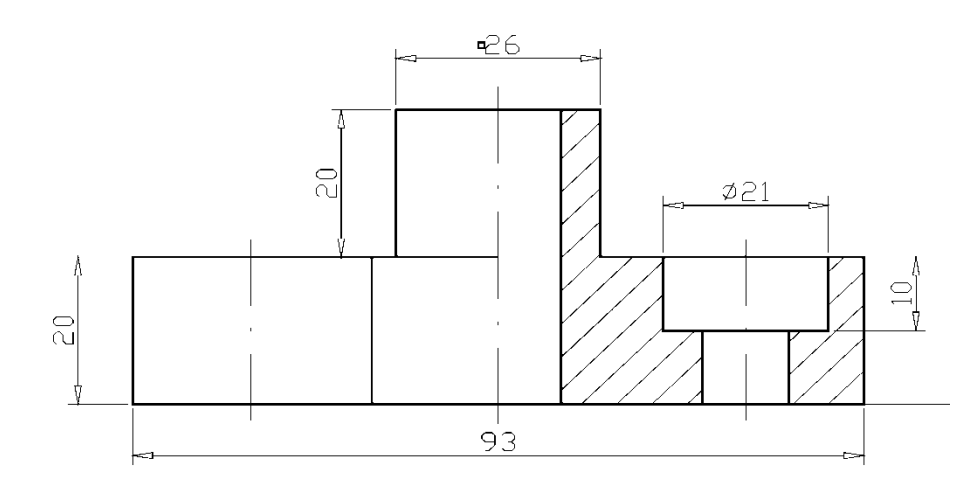

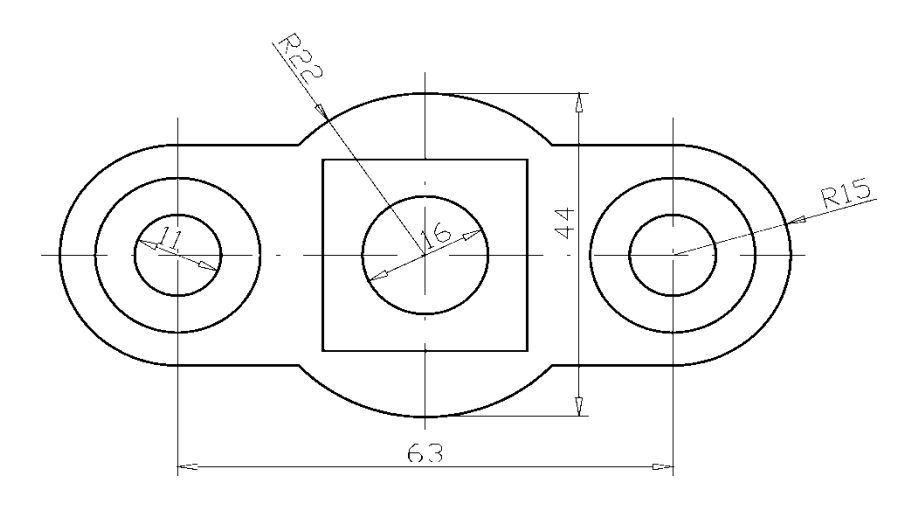

*Zadati crtež*

# Korak 1 i 2: Definisanje granica crteža i zumiranje mrežice

- Na početku otvoriti: *file →new→ acadiso*
- Potom definisati granice (format) crteža
- Sintaksa aktiviranja ove komande je:

## *LIMITS*

 ON/OFF/<Lower left corner><0.0000,0.0000>: **0,0** <Upper right corner><12.0000,9.000>: **210,297**  *GRID*

Grid spacing (X) or ON/OFF/Snap/Aspect<10>:**L**

## *NO*

 *ZOOM*

All/Center/Dynamic/Extents/Left/

Previous/Vmax/Window<Scale(X/XP>: *A*

# Korak 3**:** Početak crtanja donje projekcije

Krenućemo od donje projekcije (pogled odozgo), pri čemu su najvažnije tačke centri kružnica. Da bi ih odredili na crtežu koristićemo pomoćne (konstrukcione linije). Da bi se pomoćne linije razlikovale od konturnih prvo ćemo promeniti boju crtanja na crvenu (slika):

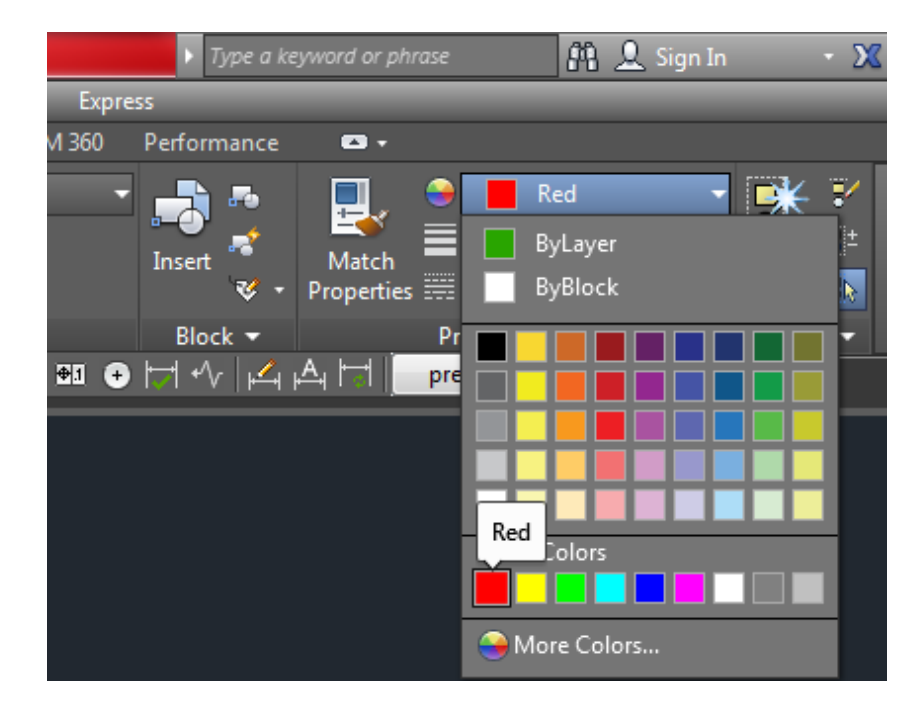

*Promena boje crtanja*

## Korak 4: Poziv komande za pomoćnu liniju

Command: XLINE

Hor/Ver/Ang/Bisect/Offset/<From point>: h [Enter]

Through point: *Selektujte levim tasterom miša tačku negde na sredini ekrana*

Prvo se crta horizontalna pomoćna linija, a zatim sledi još jedan poziv za pomoćnu liniju da bi nacrtali vertikalnu:

Command: XLINE

Hor/Ver/Ang/Bisect/Offset/<From point>: v [Enter]

Through point: *Selektujte levim tasterom miša tačku na ekranu da bi dobili prikaz kao na slici*

Da bi izašli iz komande za crtanje pomoćnih linija pritisnite <Esc>.

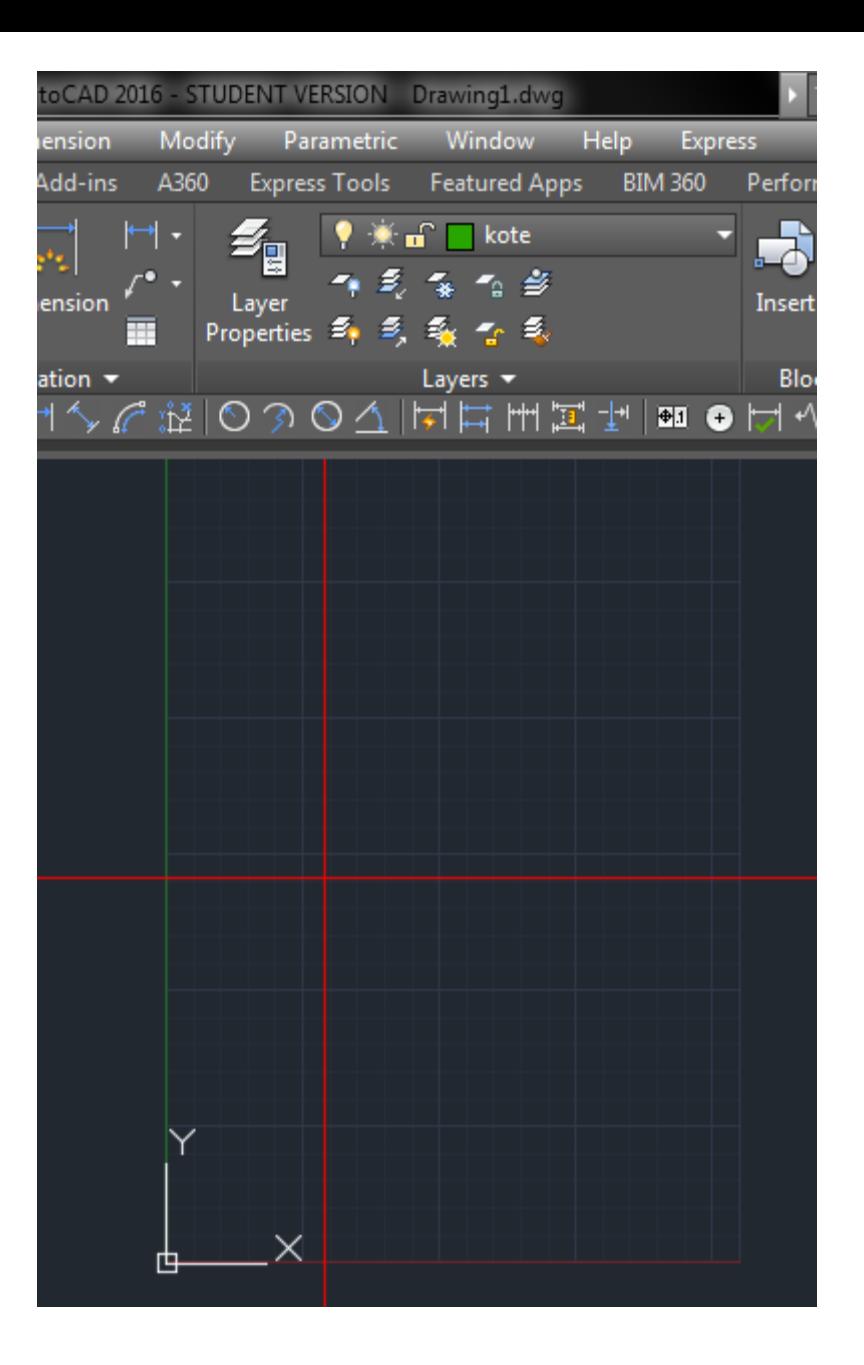

## Korak 5:

- Pomoćne linije na rastojanju 31.5 i 63 od početne vertikalne pomoćne linije.
- Na ovaj način dobili smo još dve pomoćne vertikalne linije na međusobnom rastojanju od 31,5 mm. Dobijeni prikaz dat je na slici.

Command: XLINE Hor/Ver/Ang/Bisect/Offset/<From point>: o [Enter] Offset distance or Through<1.0000>: 31.5 [Enter] Select a line object: Selektujte nacrtanu vertikalnu liniju (postaće *isprekidana*) Side to offset: Levim tasterom miša kliknite bilo gde sa leve strane od selektovane linije Select a line object: Selektujte prethodno dobijenu liniju Side to offset: Levim tasterom miša kliknite bilo gde sa leve strane od selektovane linije Select a line object: <Esc>

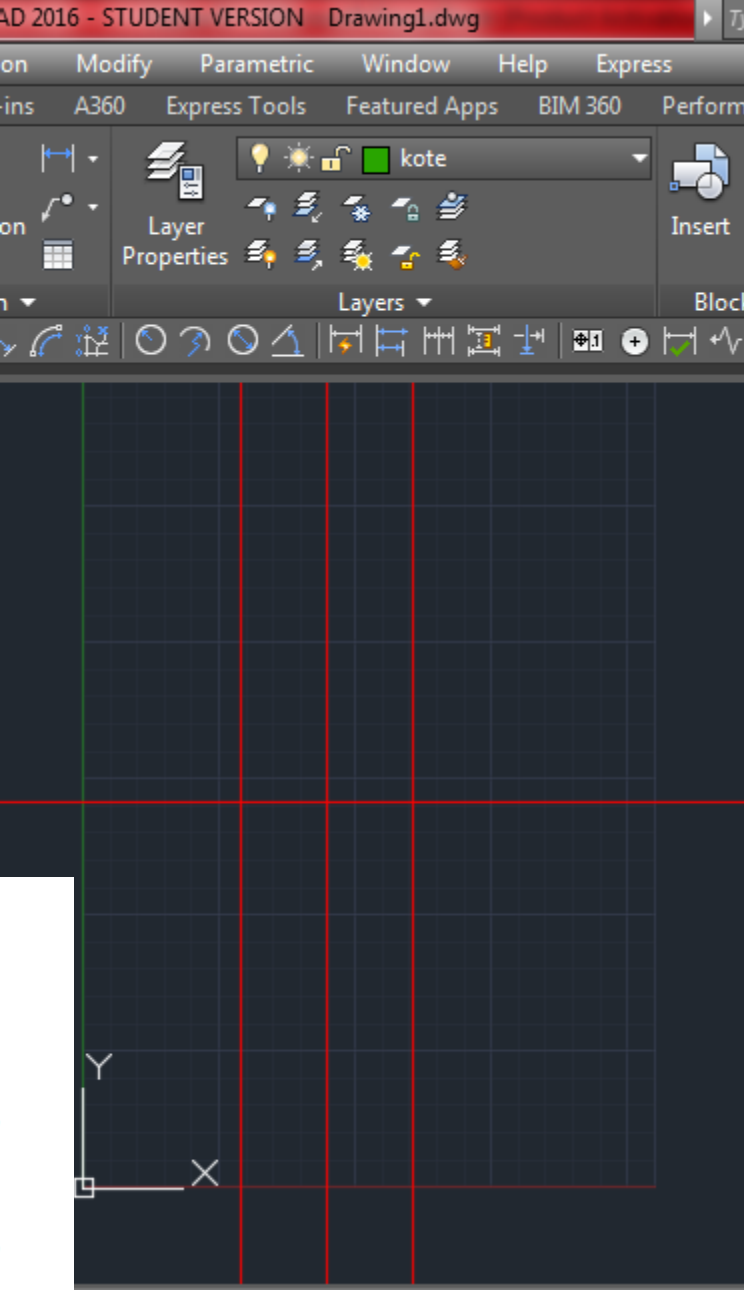

Pomoćne linije sa ofset parametrom

# Korak 6: Podešavanje OSNAP-a

- Kliknite desni taster miša i shift dugme na tastaturi. Na dnu pronađite osnap settings.
- Potom markirajte opcije: Endpoint, Intersection i Center, što je prikazano na slici.
- Ovo je neophodno pošto ćemo u sledećem koraku koristiti presečne tačke pomoćnih linija da bi odredili centre kružnica.

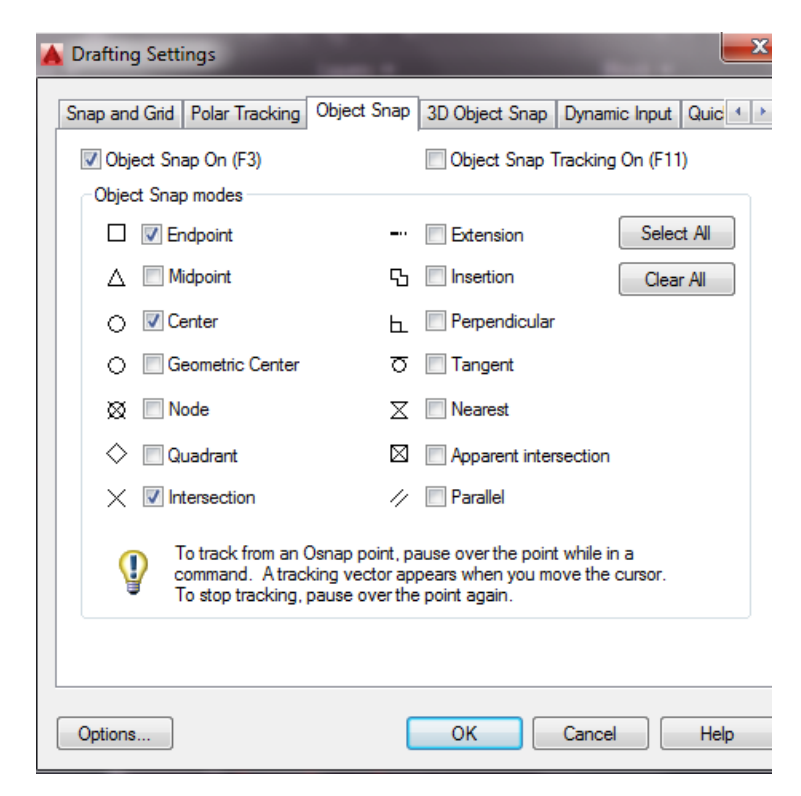

## Podešavanje OSNAP tačaka

## Korak 7. Crtanje kružnica

Pošto počinjete da crtate konturu promenite boju crtanja na belu (korak 2).

#### Command:Circle

3P/2P/TTR/<Center point>: *Dovedite pokazivač u blizinu preseka horizontalne i krajnje leve vertikalne pomoćne linije i sačekajte da se pojavi marker X(intersection) i selektujte presečnu tačku levim tasterom, na ovaj način ste odabrali precizno da centar vaše kružnice bude presečna tačka pomoćnih linija* Diameter/<Radius>: 5.5

Na ovaj način ste odabrali da poluprečnik kružnice bude 5,5 mm.

Na isti način nacrtajte još dve kružnice sa istim centrom i poluprečnicima 10,5 mm i 15 mm. Dobijeni crtež trebao bi da izgleda kao na slici.

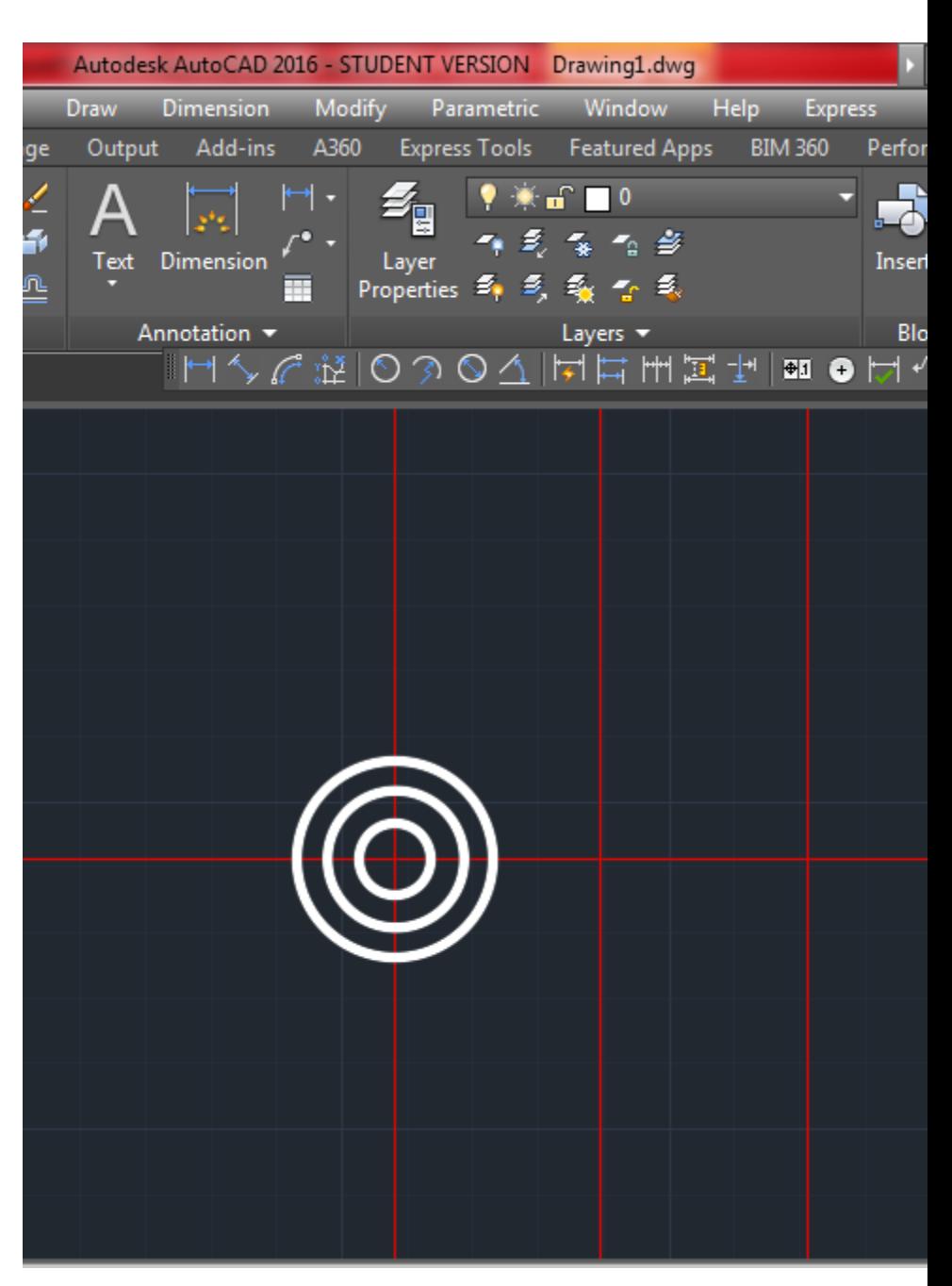

## Crtanje kružnica

```
Korak 8: Zumiranje crteža
```
Pošto se prelazi na crtanje detalja na crtežu, trebalo bi uveličati (zumirati) deo crteža:

```
Command: ZOOM [Enter]
All/Center/Dynamic/Extents/Left/Previous/Vmax /Scale(X/XP)
/Window /<Realtime>: w [Enter]
```
Odabraćemo opciju w (Window) jer želimo da selektovani prozor bude Selekciju uveličan prozora 7a zumiranje uradićemo na sledeći način: Kliknite levim tasterom miša ispod kružnica sa leve strane, razvucite prozor i zatim kliknite sa desne strane pomoćne linije kao što je prikazano na slici

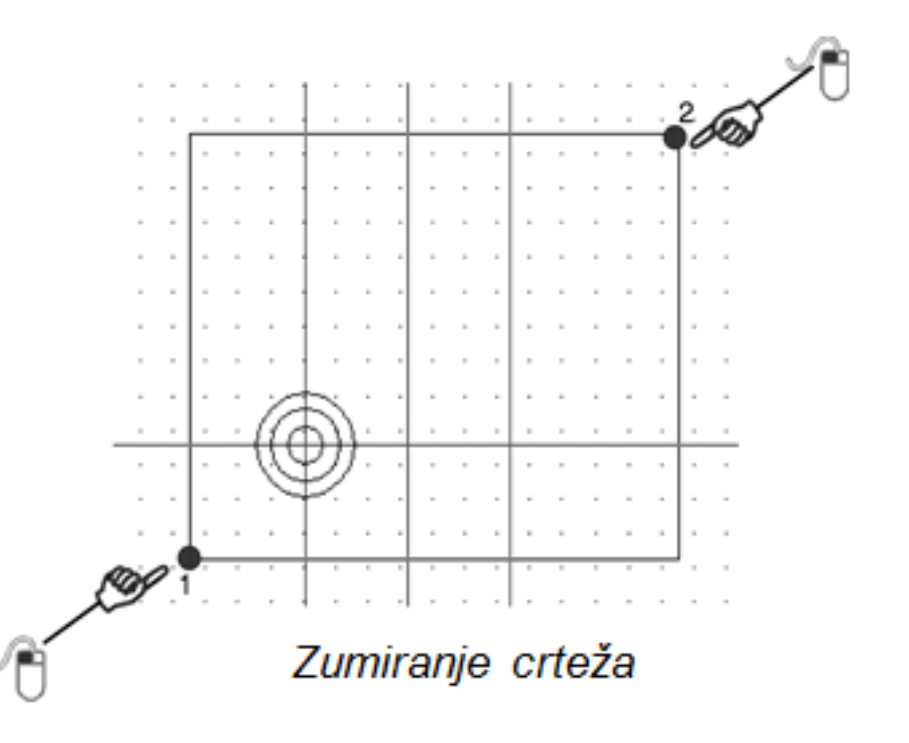

Korak 9: Crtanje kružnica poluprečnika 8 mm i 22 mm

Command: Circle 3P/2P/TTR/<Center point>: Selektujte levim tasterom miša presečnu tačku središnje vertikalne i horizontalne linije Diameter/<Radius>: 8

način nacrtajte kružnicu Na isti poluprečnika 22 mm. Rezultat je prikazan na slici.

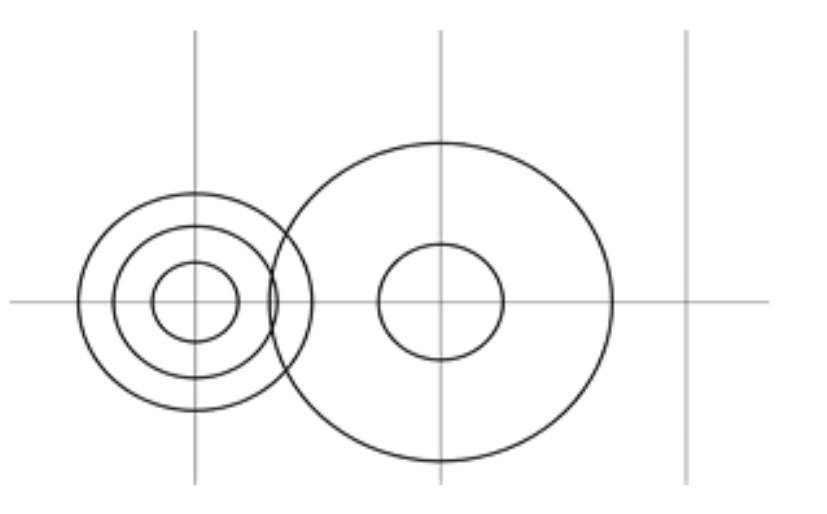

Crtanje kružnica

Korak 10: Određivanje tačaka za rastavljanje Pomoćna linija za određivanje tačaka rastavljanja kružnice poluprečnika 22 mm. Pošto crtamo pomoćnu liniju promenite boju crtanja. Zatim sledi crtanje druge pomoćne linije po istom principu. Dobijeni prikaz je na slici.

Command: XLINE Hor/Ver/Ang/Bisect/Offset/< From point>: h [Enter] Through point: Selektujte levim tasterom miša gornju presečnu tačku kružnice poluprečnika 15 i vertikalne pomoćne linije Through point: <Esc>

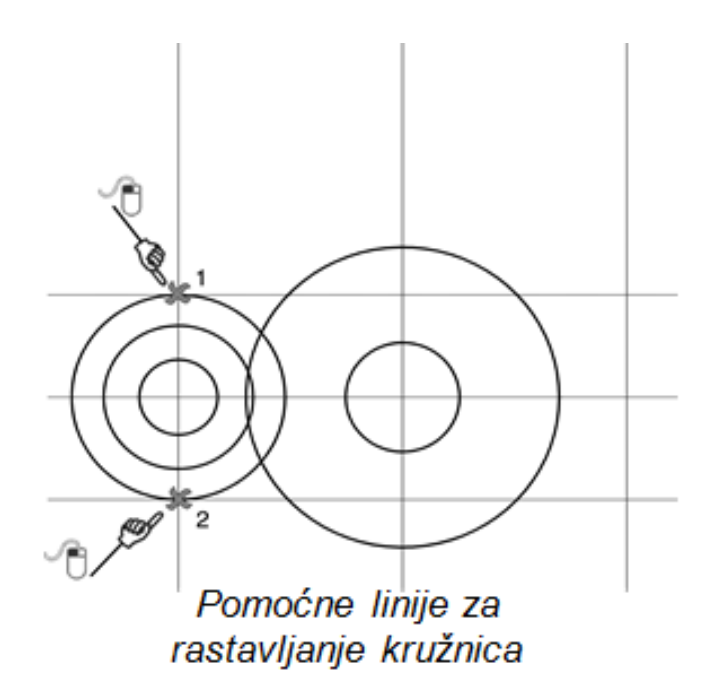

Korak 11: Rastavljanje kružnica Za rastavljanje kružnica koristićemo komandu BREAK.

```
Command: BREAK
Select object: Selektujte veliku
kružnicu (postaće isprekidana)
Enter second point (or F for
first point): F (treba ukucati F da
bi birali posebno prvu tačku za
rastavljanje)
Enter first point: Selektujte tačku
1 na slici 18 16
Enter second point: Selektujte
tačku 2 na slici
```
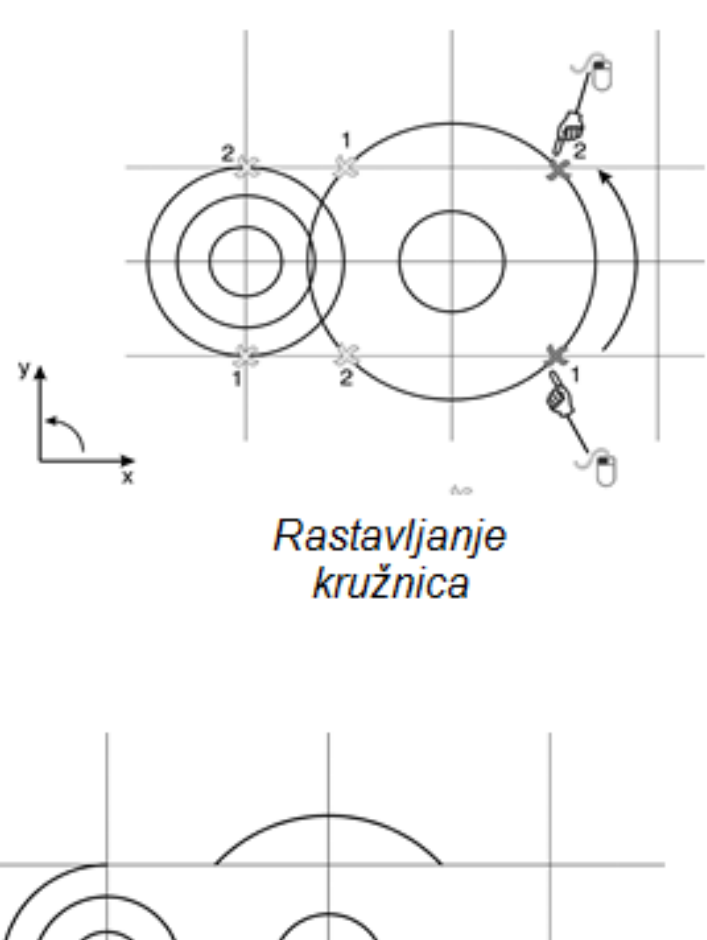

Obratite pažnju da selekciju tačaka treba izvršiti u pozitivnom matematičkom smeru za trenutni koordinatni sisteml Komandu BREAK treba pozvati još dva puta da bi se izbrisali i preostali delovi kružnica. Selekcija tačaka je takođe, prikazana na prethodnoj slici, a dobijeni rezultat na donjoj slici desno.

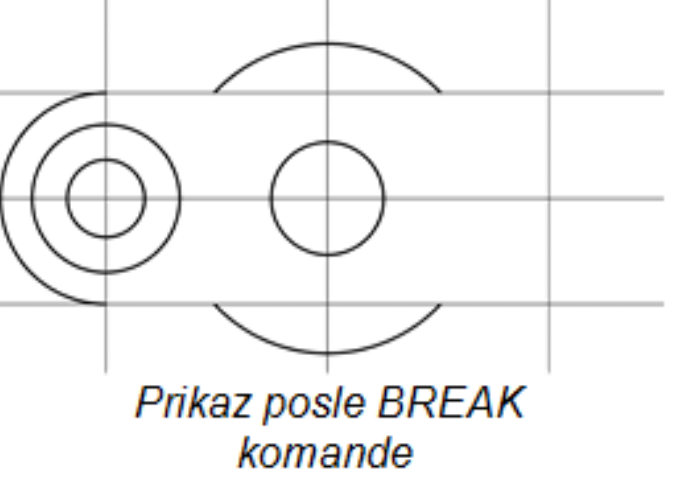

### Korak 12: Docrtavanje linija

Treba docrtati dve horizontalne linije koje spajaju tačke rastavljenih kružnica. Vratite boju crtanja na crnu, pošto crtamo konturu predmeta! Isti postupak ponovite za drugu liniju (postupak je prikazan na slici).

LINE: From point: Selektujte tačku prvog rastavljenog kruga To point: Selektujte tačku drugog rastavljenog kruga

Command: ERASE Select objects: Selektujte linije na krajevima da greskom ne bi obrisali prethodno nacrtane linije [Enter]

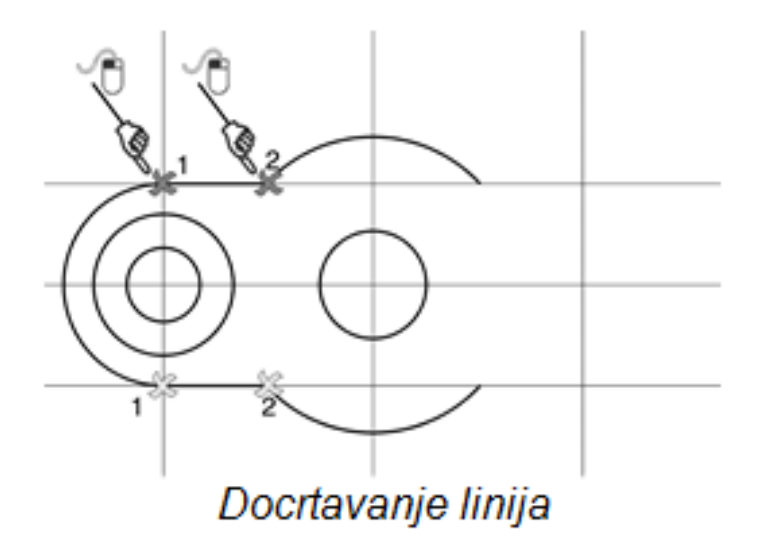

Pošto nam dve krajnje horizontalne linije više nisu potrebne možemo ih izbrisati.

## **Korak 13: Komanda MIRROR** Pošto je deo osno simetričan iskoristićemo nacitanu konturu sa leve strane da bil dobili desnu polovinu predmeta.

Command: Mirror Select objects: Selektujte objekte kao na slici. [Enter] First point of mirror line: Prvu tačku na osi simetrije selektujte kao na slici Second point: *Drugu tačku na osi* simetrije selektujte kao na slici.

Delete old objects<N>: Pošto ostaju i stari objekti nećemo ih brisati. [Enter]

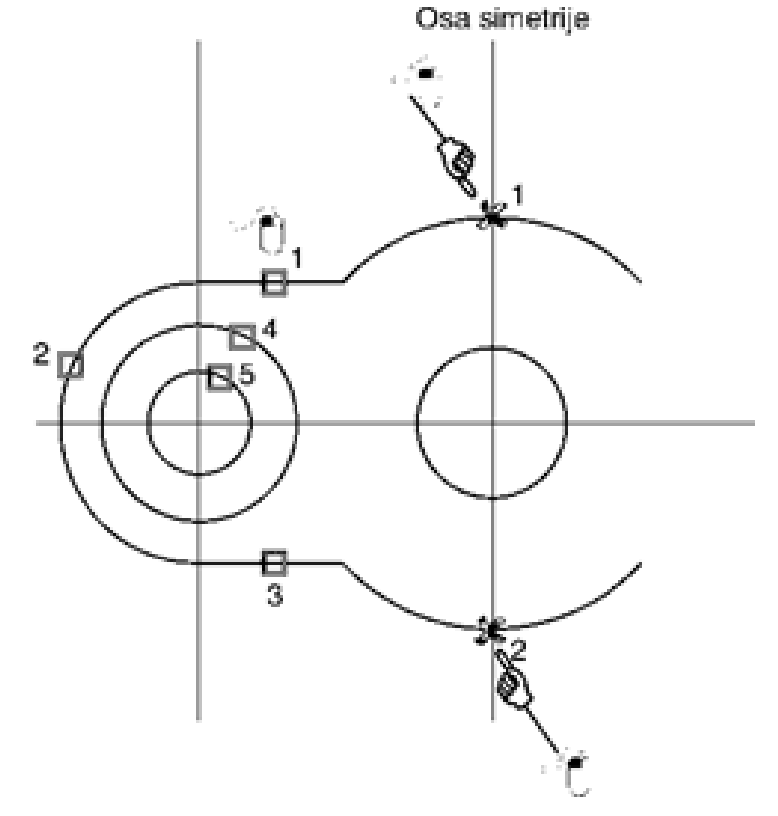

*MIRROR* komanda

Dobijeni crtež posle komande Mirror prikazan je na slici.

Da bi se kompletirala projekcija ostalo je da se nacrta kvadrat sa stranicom 26 mm.

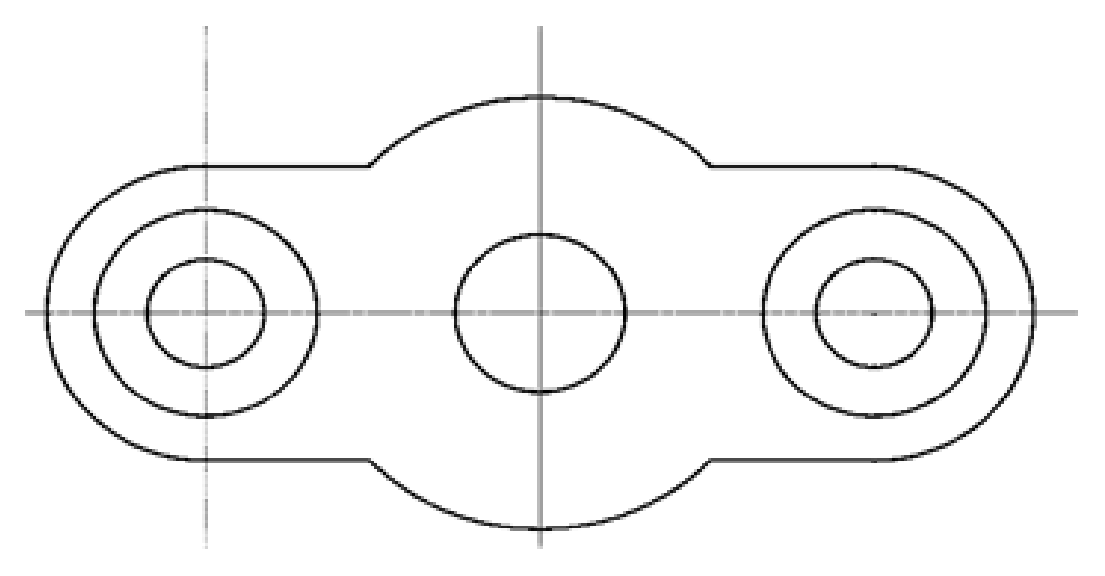

Prikaz posle MIRROR komande

#### Korak 14: Crtanje kvadrata

Za crtanje kvadrata potrebnoje da odredimo na crtežu položaj jednog temena. Za to ćemo iskoristiti pomoćne linije na zadatom rastojanju (opcija offset).

Prikaz dobijenih pomoćnih linija dat je na slici.

Teme kvadrata je određeno presečnom tačkom dobijenih pomoćnih linija.

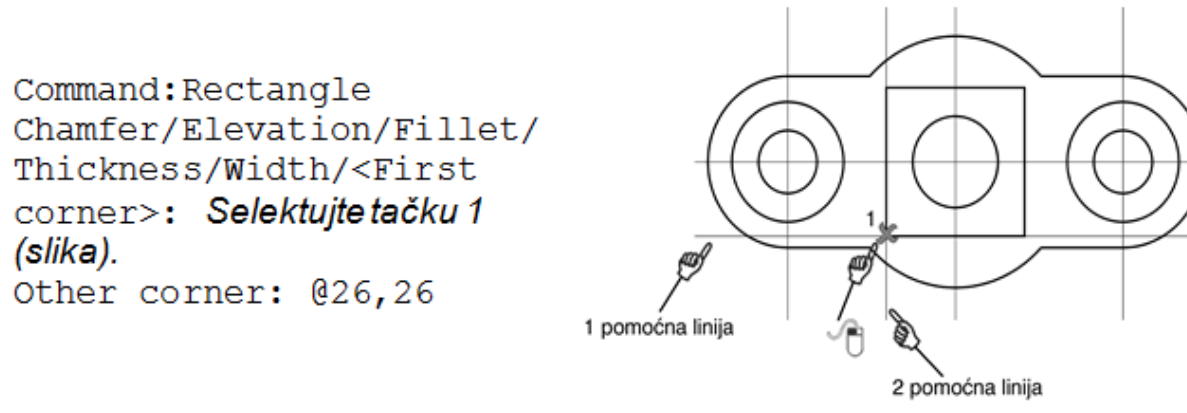

Za crtanje kvadrata iskoristićemo komandu Rectangle.

Za drugo teme kucamo relativnu koordinatu u odnosu na poslednju selektovanu tačku (1), 26 u x i 26 u v pravcu. Na ovaj način projekcija je kompletirana.

```
Command: XLINE
Hor/Ver/Ang/Bisect/Offset/<From point>: o [Enter]
Offset distance or Through<1.0000>: 13 [Enter]
Select a line object: Selektujte horizontalnu pomoćnu liniju (postaće
isprekidana).
Side to offset: Levim tasterom miša kliknite bilo gde sa donje strane od
selektovane linije.
Select a line object: Selektujte srednju vertikalnu pomoćnu liniju.
Side to offset: Levim tasterom miša kliknite bilo gde sa leve strane od
selektovane linije.
Select a line object: <Ecs>
```
- Sa ovim smo završili donju projekciju.
- Sačuvati crtež, jer na sledećem času nastavljamo sa gornjom projekcijom.

Korak 16: Crtanje spoljašnje konture

```
Command: LINE
From point: Selektujte tačku 1 na slici.
To point: @93,0
To point: @0,20To point: @ -33.5,0
To point: @0,20
To point: 0-26,0To point: @0, -20To point: 0-33.5,0
To point: c
```
U poslednjem zahtevu za unos tačke c (skraćeno od close), spaja poslednju nacrtanu tačku i prvu tačku od koje smo počeli crtanje konture.

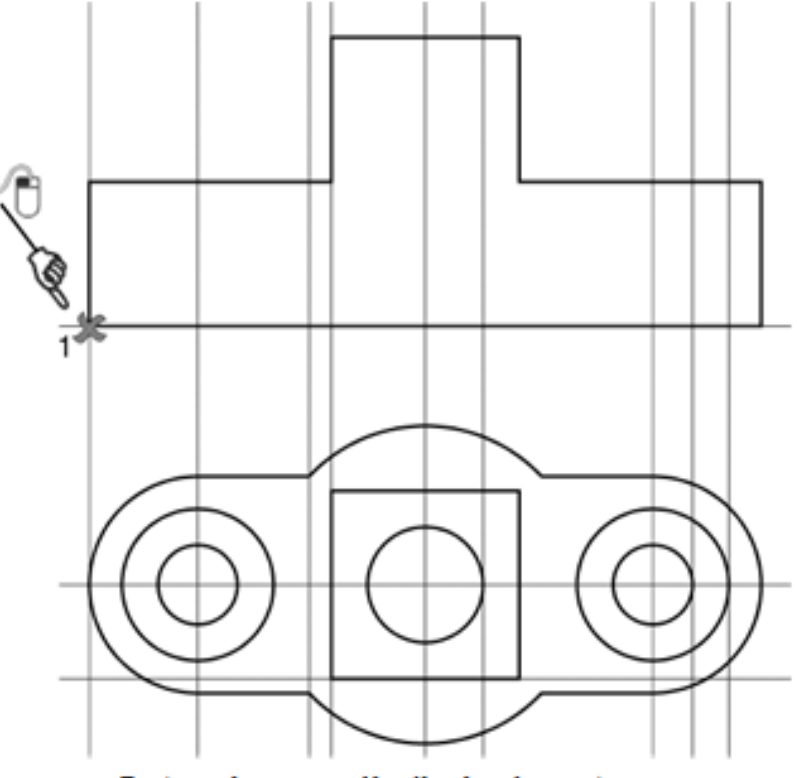

Crtanje spoljašnje konture

## Korak 17: Crtanje linija

Docrtaćemo dve linije koristeći presečne tačke konture gornje projekcije i vertikalnih pomoćnih linija:

```
Command: line
From point: Selektujte tačku 1 na
slici.
To point: Selektujte tačku 2 na
slici.
To point: <Esc>
Command: line
```
From point: Selektujte tačku 3 na slici.

```
To point: Selektujte tačku 4 na
slici.
To point: <Esc>
```
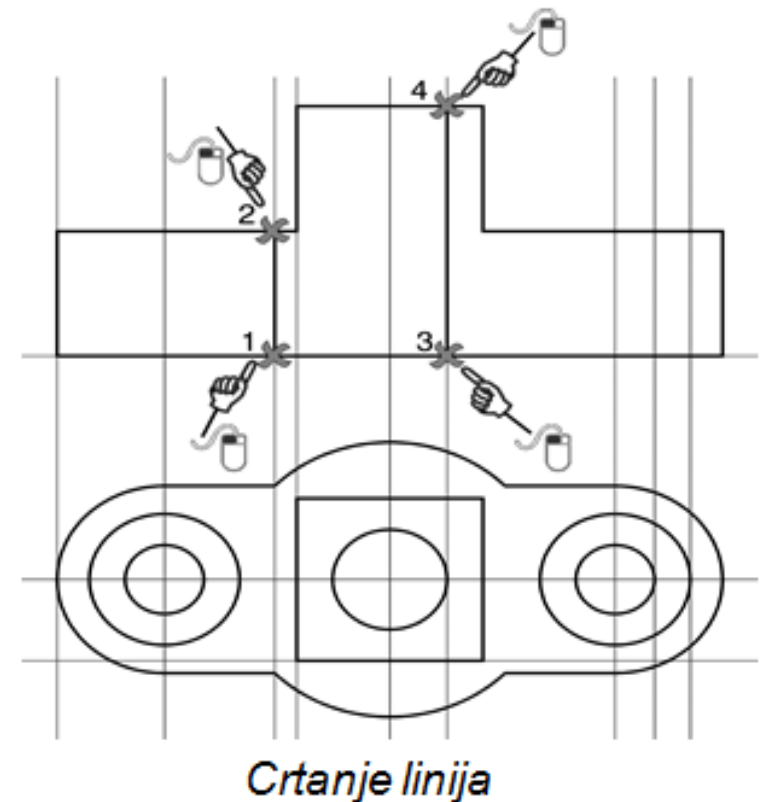

Korak 18: Crtanje unutrašnje konture Crtanje PRVE I DRUGE linije.

```
Command: line
From point: Selektujte tačku 1
na slici.
To point: @0, -10To point: \theta-21, 0To point: @0,10To point: <Esc>
```
Command: line From point: Selektujte tačku 2 na slici. To point: Selektujte tačku 3 na slici. To point: <Esc>

Korak 19: Brisanje iskorišćenih pomoćnih linija Izbrisaćemo pomoćne linije koje nam više ne trebaju.

Command: Erase Select objects: Selektuite kvadratićem pomoćne linije prikazane na slici. Select objects: [Enter]

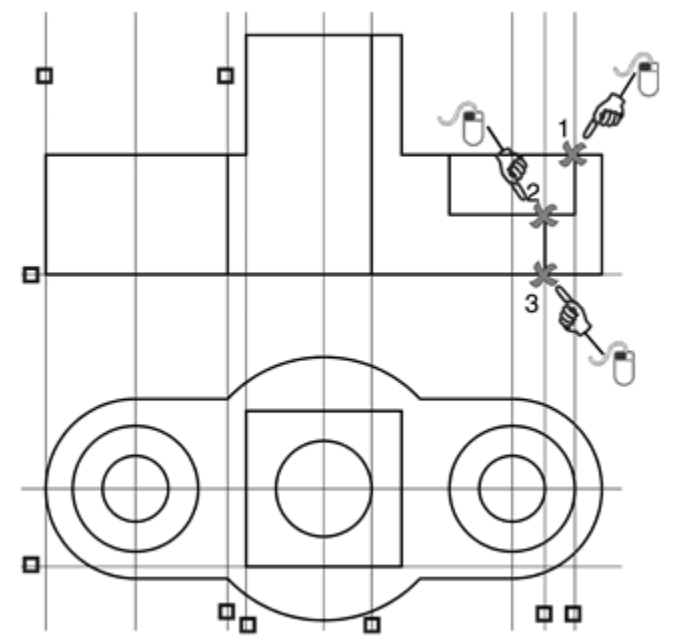

Brisanje pomoćnih linija

## Korak 20: Docrtavanje linija

Prvo ćemo napraviti kopiju linije sa prethodne slike (2-3) na rastojanju 11 mm, za to ćemo koristiti funkciju offset:

Command: offset Offset distance or Through  $<$ Through>: 11 Select object to offset: Selektujte liniju kvadratićem 1 kao na

slici pored.

Side to offset?: Kliknite bilo gde na levu stranu npr. tačka 2.

Select object to offset:  $<$ Esc $>$ 

Command: line From point: Selektujte tačku 3 na slici. To point:  $(13, 0)$ To point: <Esc>

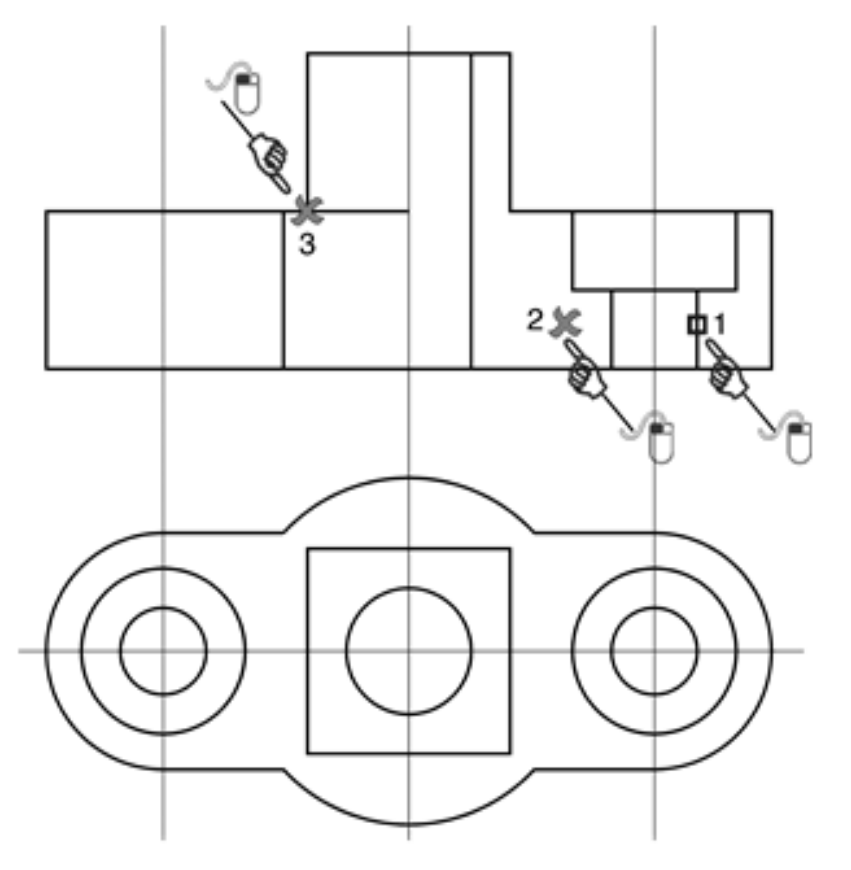

Docrtavanje unutrašnje konture

**Korak 21:** Crtanje osnih linija

Pošto se osne linije crtaju linijom tipa *G* (crta-tačka-crta), pre njihovog crtanja moramo odabrati novi tip linije.

Da bi odabrali novi tip linije, prvo treba da podesimo layere (slojeve).

Slojevi nam služe da u njim podesimo tipove linija, boje, debljine i po potrebi menjamo slojeve, da ne moramo svaki put sve ovo podešavati.

Prvo izvući paletu *layer,* na način na koji smo se upoznali na prvom času vežbi.

*Tools→Toolbars→AutoCAD→Layer*

Paleta je prikazana na slici ispod.

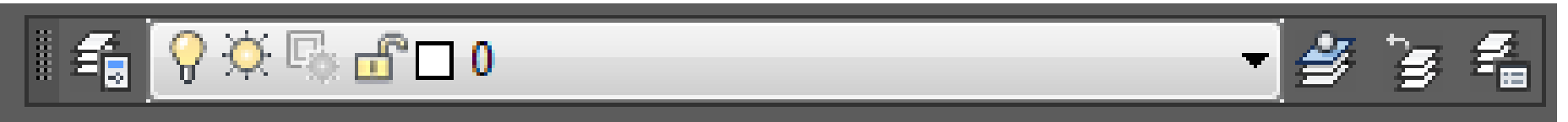

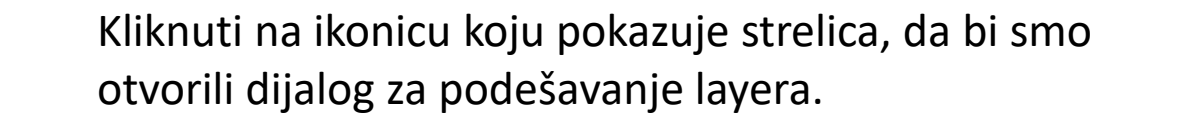

![](_page_22_Picture_1.jpeg)

![](_page_22_Picture_2.jpeg)

Da bi smo napravili novi layer kliknuti na ikonicu koju pokazuje strelica. Treba da napravimo 5 novih slojeva.

## $\bigoplus$   $\bigoplus$   $\bigoplus$

![](_page_23_Figure_1.jpeg)

- Na slici su prikazani dodati slojevi, kao i boje i debljine linija.
- Sve linije su kontinualne, osim osne, što smo već rekli.
- Da bi promenili tip linije, kliknuti na Line type u sloju osne linije, na mesto koje pokazuje strelica.

![](_page_24_Picture_20.jpeg)

Otvara se novi dijalnog. Zatim preko Load tastera (slika levo), dolazi se do menija gde se bira tip linije, slika desno (odaberite Acsd\_iso10w100). Zatim je potrebno postaviti tip linije iz padajuće liste sa tipovima linija.

![](_page_24_Picture_21.jpeg)

Pošto ćemo osne linije crtati preko pomoćnih linija potrebno je odabrati opciju u Osnap dijalogu za selekciju tačaka na nekom objektu (opcija nearest). Dovedite kursor u prostor za crtanje i pritisnite srednji taster na mišu (ili levi SHIFT i desni taster miša), selektujte Osnap Settings i markirajte opciiu nearest. što ie Drafting Settings prikazano na slici.

![](_page_25_Picture_25.jpeg)

Markiranie Nearest opcije

Za crtanje osnih linija koristićemo komandu Line:

Command: line From point: tačka 1 na slici. to point: tačka 2 na slici. to point: <Esc>

Isti postupak ponoviti i za ostalih 6 osnih linija.

Izbrišite pomoćne linije, koje nam više ne trebaju. Na ovaj način ostalo je da se uradi kotiranje crteža i šrafiranje desnog polupreseka.

![](_page_26_Figure_4.jpeg)

# Hvala na pažnji.